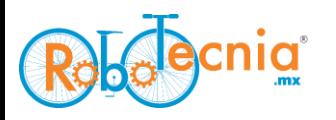

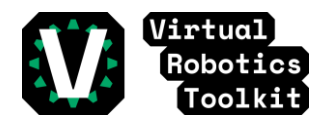

**Ciudad de México, a 15 de junio del 2021**

## **¿Cómo registrarse en una competencia? Versión 2.0**

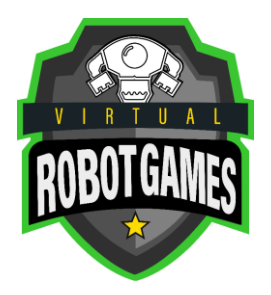

**Paso 1**: Crear una cuenta de Microsoft para el equipo de 2 o 3 integrantes. <https://signup.live.com/?lic=1>

Registrarte en portal

robotvirtualgames.com

Aprende a registrarte en el portal con este tutorial:

https://youtu.be/zZKAiqBwSVQ

**Paso 2**: Confirma tu correo electrónico

Usa el link de la competencia "Maze Beginner Cogmation"

[https://www.robotvirtualgames.com/competitions/558/maze-beginner](https://www.robotvirtualgames.com/competitions/558/maze-beginner-cogmation/)[cogmation/](https://www.robotvirtualgames.com/competitions/558/maze-beginner-cogmation/)

Dale click en el botón de registro dentro de la competencia para confirmar que tu correo está funcionando de manera apropiada en el portal.

Puedes ver el tutorial de "¿Cómo participar en las competencias de Robot Virtual Games?"

[https://youtu.be/iXtNgTcy\\_Do.](https://youtu.be/iXtNgTcy_Do)

Una vez que te hayas registrado estás listo para participar.

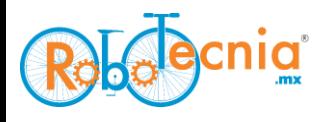

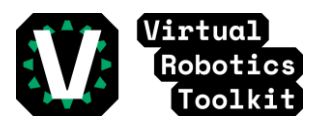

**Paso 3**: Abre Virtual Robotics Toolkit dando click en el ícono "V" que está en el escritorio.

**Paso 4**: Dale click en el botón "Open VRT, LEGO® Mindstorms and LMS Browser" que se encuentra en el menú simple para poder iniciar sesión a través de Microsoft.

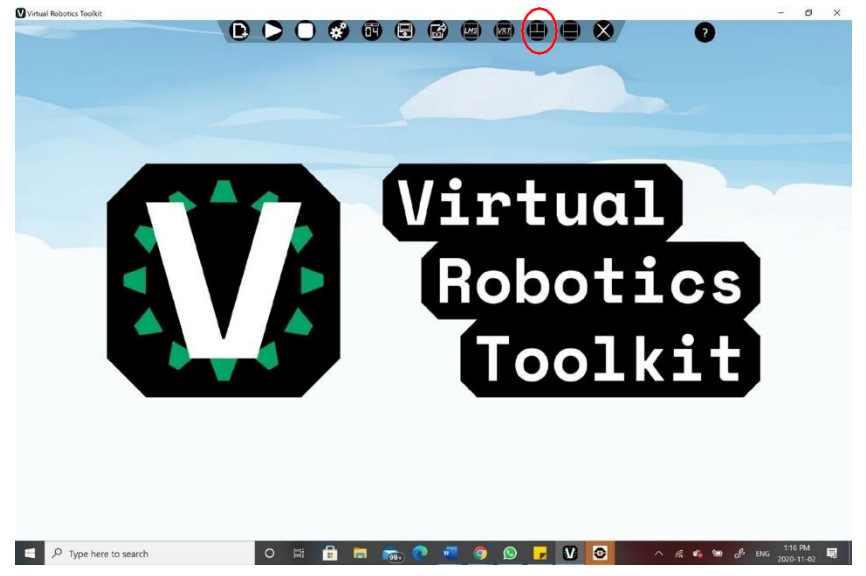

**Paso 5**: Ingresa el mismo correo y contraseña con los que creaste la cuenta en robotvirtualgames.com

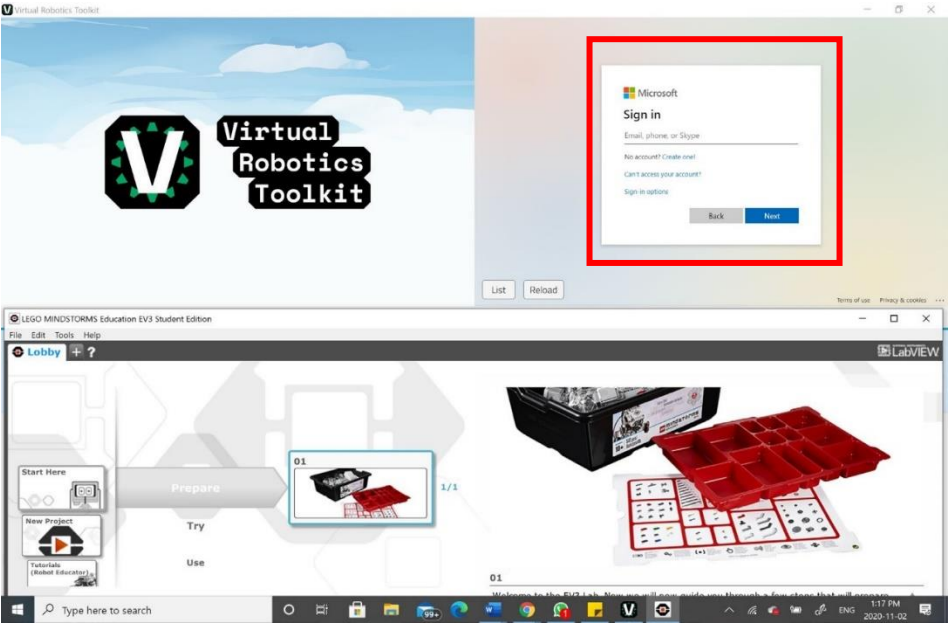

RoboTecnia®

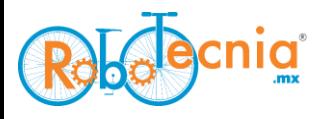

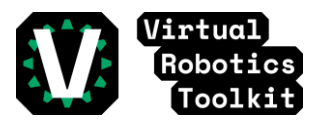

**Paso 6**: Una vez hecho, verás la pantalla de carga. Espera a que la ventana desaparezca.

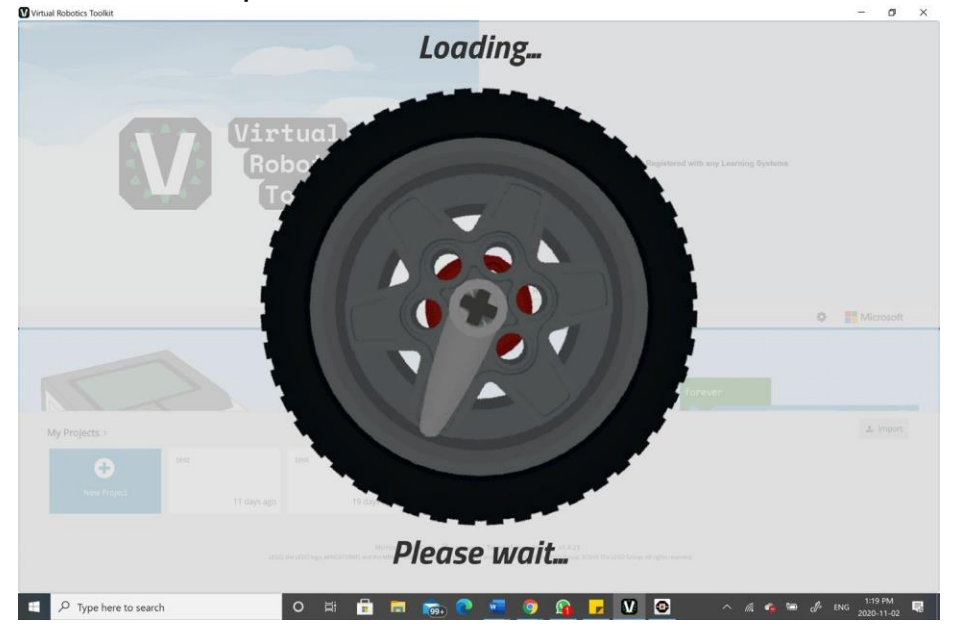

**Paso 7**: Dale click en el botón de "New Project" para poder ver la Ventana de "Getting started".

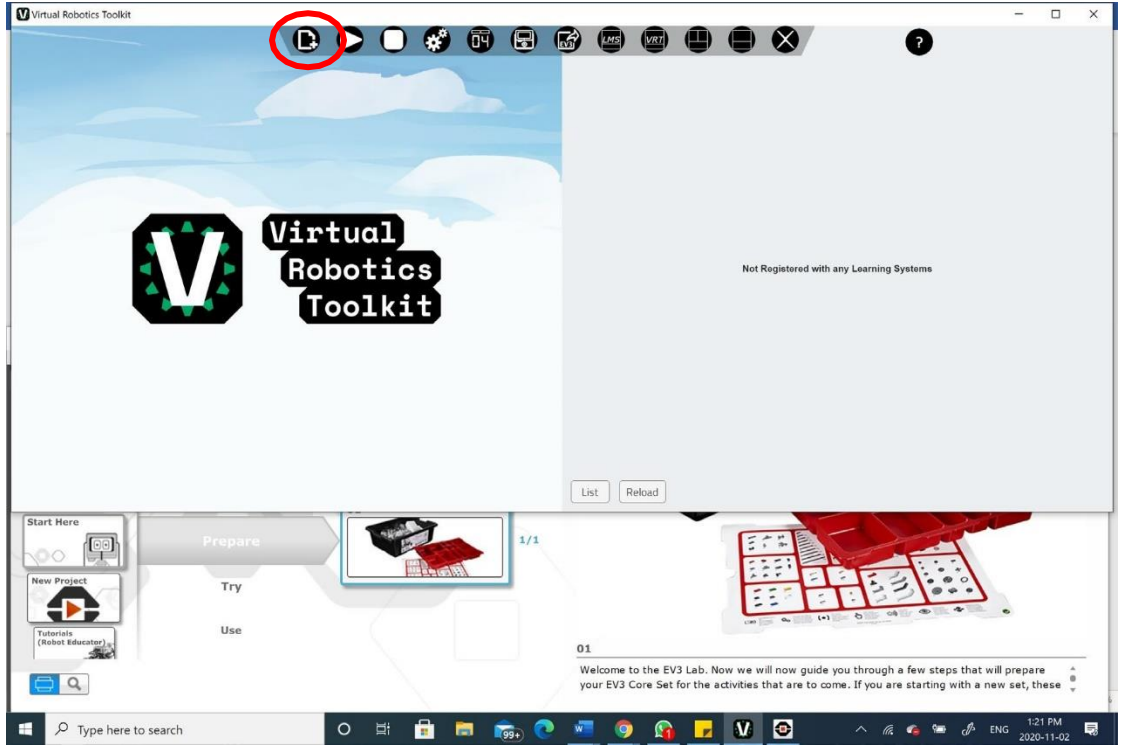

RoboTecnia®

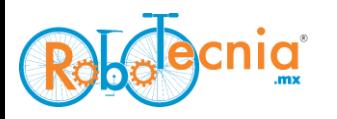

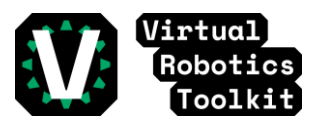

**Paso 8**: Ahora, dale click en la sección de "Competitions" para poder ver las competencias a las que te registraste.

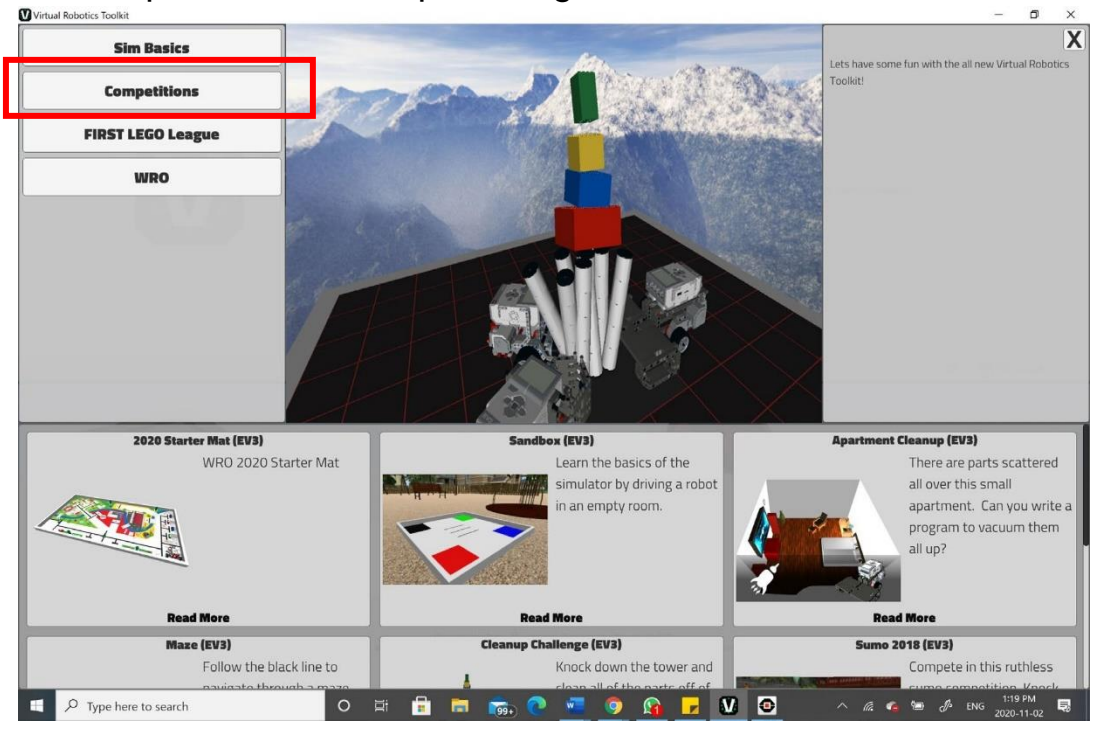

**Paso 9**: Click en el Proyecto en el que vas a competir.

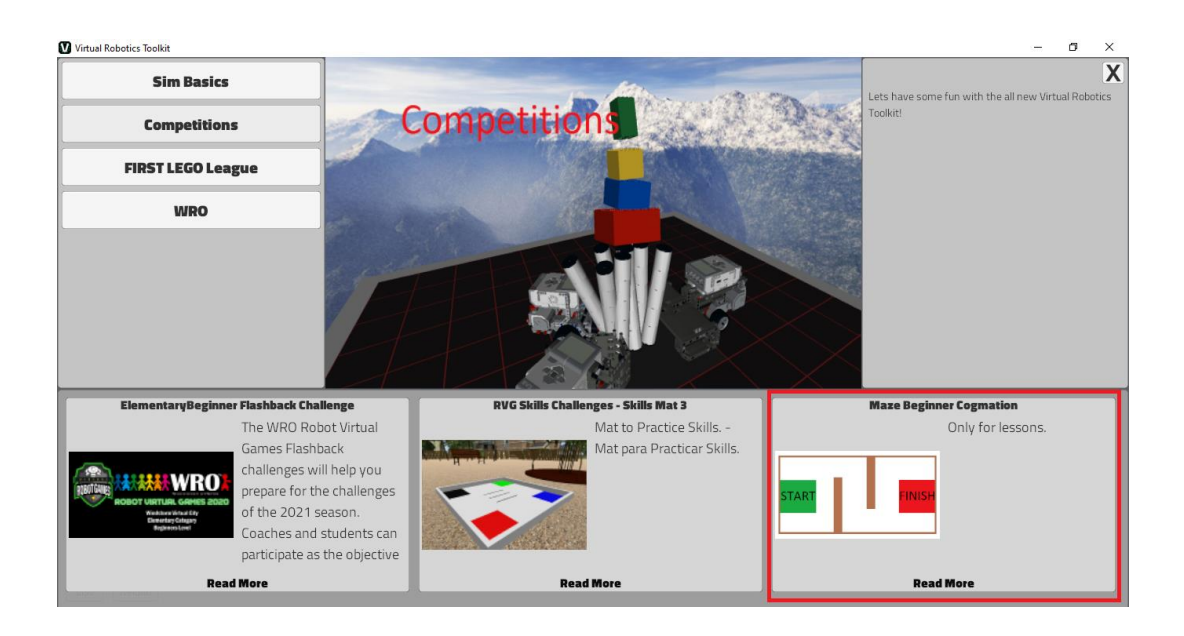

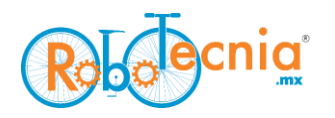

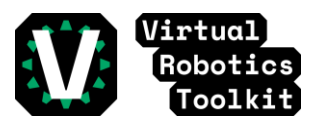

## **Paso 10**: Dale click en el botón de "Open VRT and LEGO® Mindstorms".

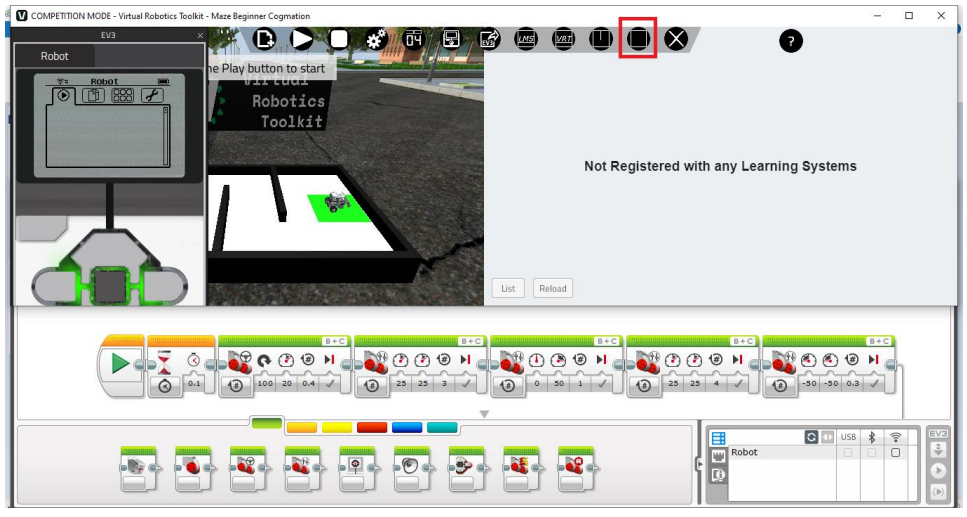

**Paso 11**: Dale click al botón "Scoreboard" y cambia el tamaño de la ventana para poder verla completamente.

También es recomendable moverla a una posición donde te permita ver el robot y la pista de mejor manera.

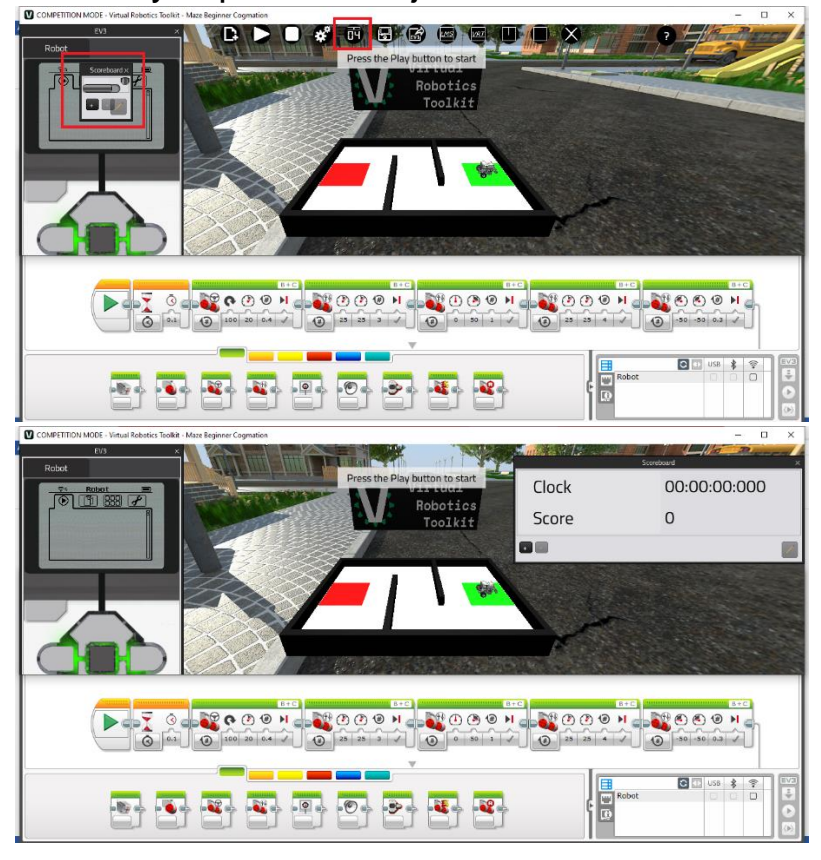

RoboTecnia®

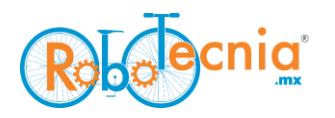

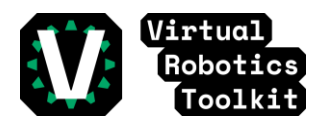

**Paso 12**: Una vez que esté abierto el proyecto, escribe tu programa utilizando EV3 Mindstorms ó MakeCode para que puedas descargar y probar con tu robot.

-Para poder conectar el robot con EV3 Mindstorms se debe utilizar la opción de Wifi.

-Después de conectar el robot por Wifi, se habilita el botón de "Descargar y correr" que nos permite probar el programa.

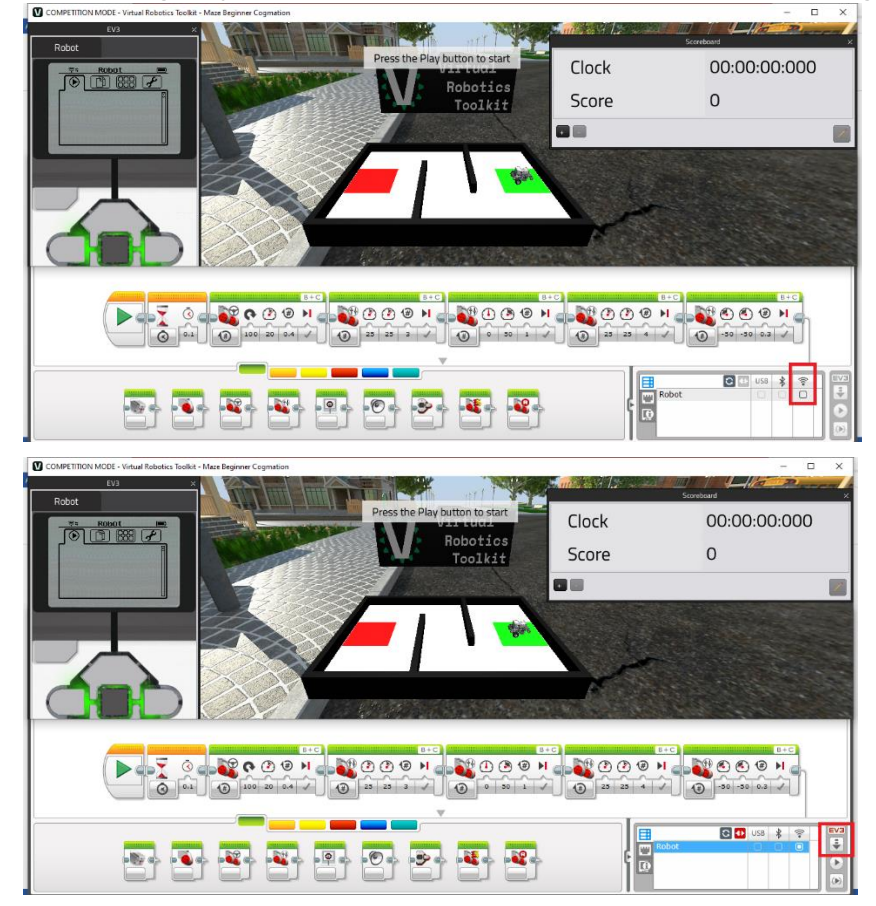

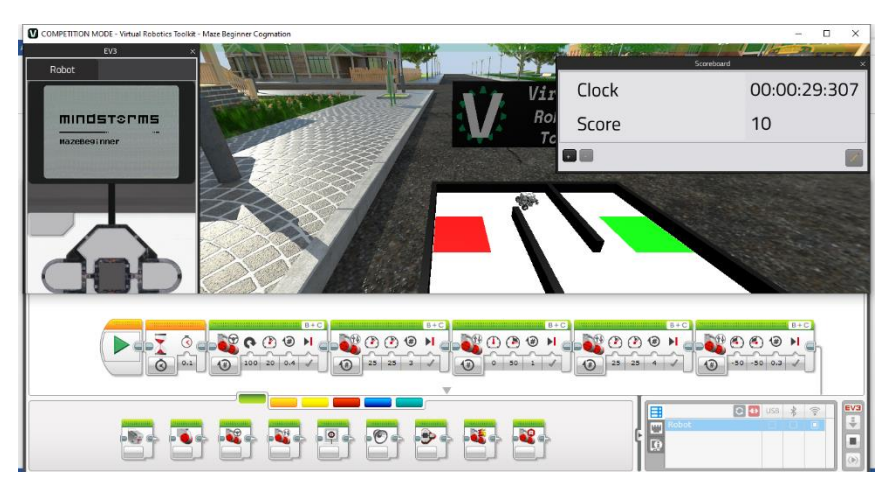

RoboTecnia®

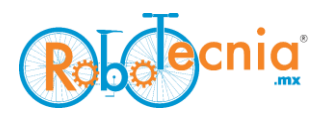

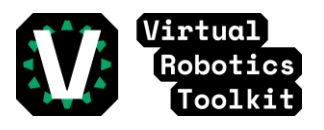

**Paso 12**: Una vez hayas terminado la prueba aparecerá una venta preguntando si quieres subir tu resultado en el leaderboard.

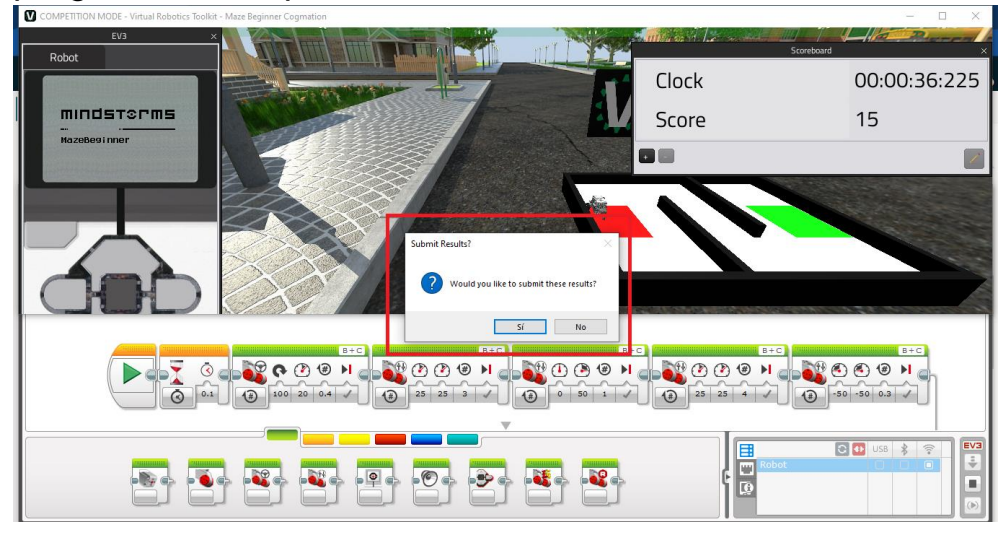

Si seleccionas "Si" se subirá el resultado en robotvirtualgames.com y lo podrás ver en el leaderboard encontrando tu nombre de usuario, puedes utilizar la función Ctrl+F del navegador para poder buscar de manera simple tu usuario.

En caso de que hayas dado click a "No", el resultado no se verá reflejado en el portal.

Todas las competencias tienen un número de rondas oficiales que te permiten subir resultado al leaderboard pero puedes probar de manera ilimitada dentro de la pista.

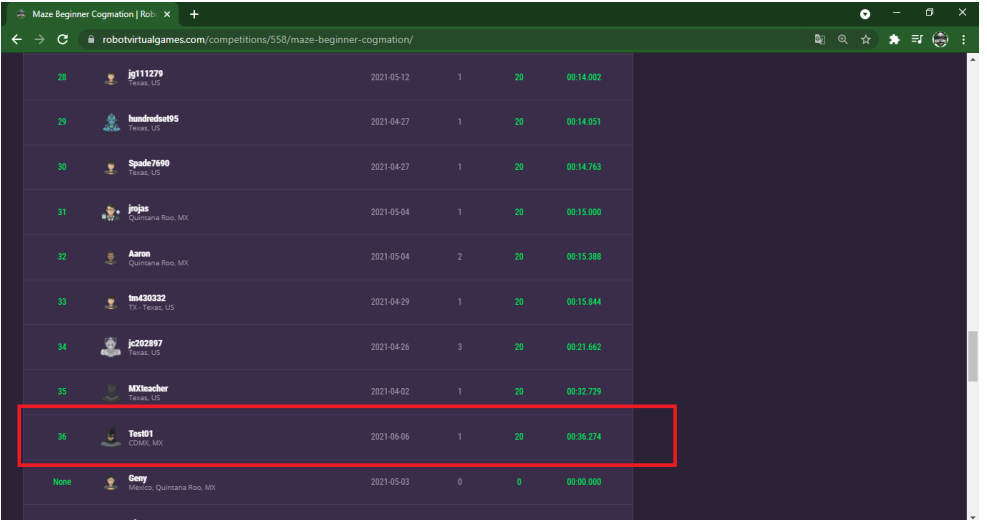